# ΑΞΙΟΠΟΙΗΣΗ ΕΚΠΑΙΔΕΥΤΙΚΩΝ ΠΛΑΤΦΟΡΜΩΝ ΣΤΑ MAGHMATIKA FIA F<sup>2</sup> kqi A<sup>2</sup> taeh

# **Εισαγωγή**

Οι ψηφιακές δραστηριότητες μπορούν να γίνουν τόσο με τη χρήση ηλεκτρονικών υπολογιστών όσο και με τη χρήση οθονών αφής (tablets). Έχουν σχεδιαστεί από την Ομάδα Μαθηματικών στις πιο κάτω εκπαιδευτικές πλατφόρμες:

- 1. Desmos [https://www.desmos.com](https://www.desmos.com/)
- 2. Edulastic<https://app.edulastic.com/login>

Και οι δύο πιο πάνω πλατφόρμες παρέχουν ελεύθερη πρόσβαση σε εκπαιδευτικούς και μαθητές/τριες και παρέχουν τη δυνατότητα στον εκπαιδευτικό να παρακολουθεί την εργασία κάθε μαθητή/τριας ξεχωριστά.

Πιο κάτω περιγράφονται τα βήματα για τη δημιουργία λογαριασμού και τον τρόπο καθορισμού των κωδικών που θα χρειαστούν οι μαθητές/τριες σε κάθε πλατφόρμα ξεχωριστά.

#### **Εκπαιδευτική πλατφόρμα Desmos (**[https://www.desmos.com\)](https://www.desmos.com/)

1. Αρχικά πρέπει να δημιουργηθεί δωρεάν λογαρισμός στην πλατφόρμα, επιλέγοντας από την αρχική οθόνη "Create Account".

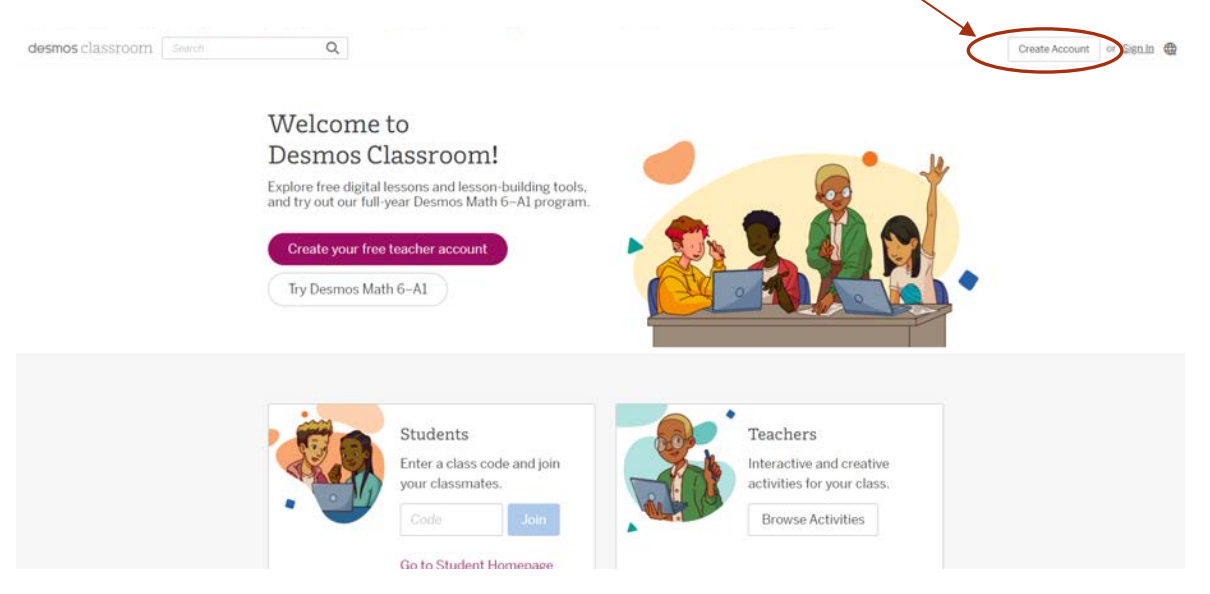

- 2. Στη συνέχεια ανοίγεται η ψηφιακή δραστηριότητα που προτείνεται, πατώντας στον αντίστοιχο σύνδεσμο (link).
- 3. Ο/η εκπαιδευτικός αναθέτει τη δραστηριότητα στους μαθητές/τριες του/της, επιλέγοντας "Assign" και στη συνέχεια "Single Session Code".

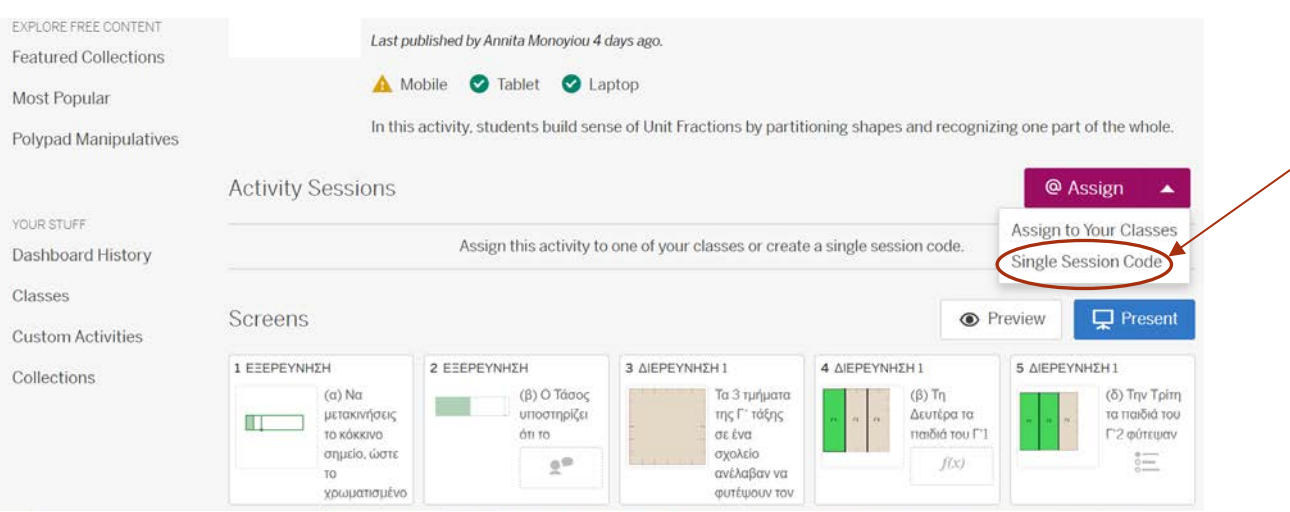

Στη συνέχεια γίνεται επιλογή του χρονικού διαστήματος για το οποίο θα ισχύει ο κωδικός και επιλέγουμε "Create Invite Code".

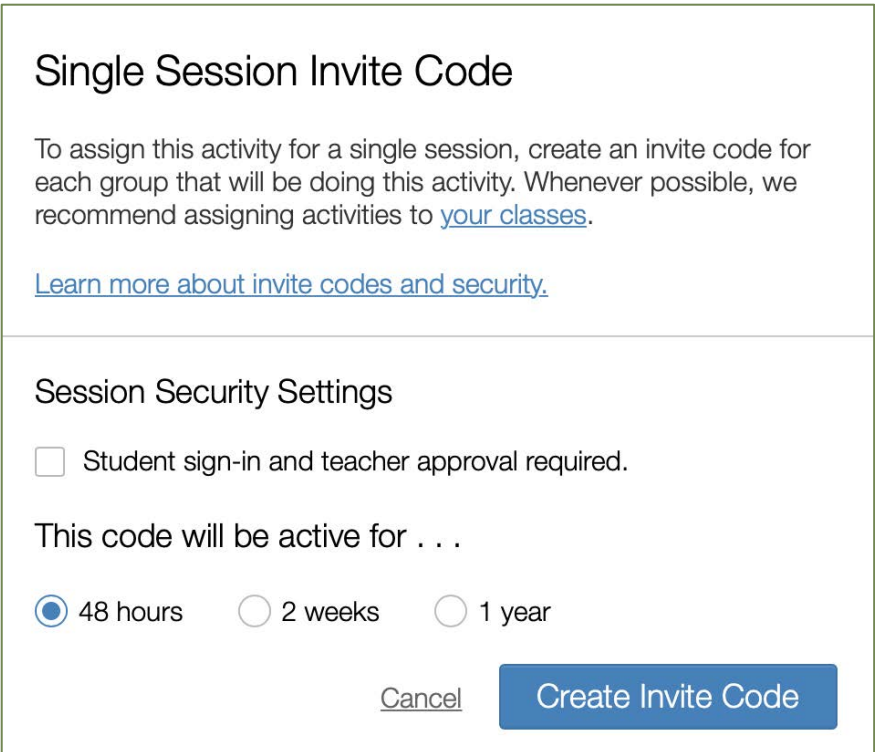

Ο κωδικός που δημιουργείται αναγράφεται στο "Activity Sessions", όπως φαίνεται πιο κάτω:

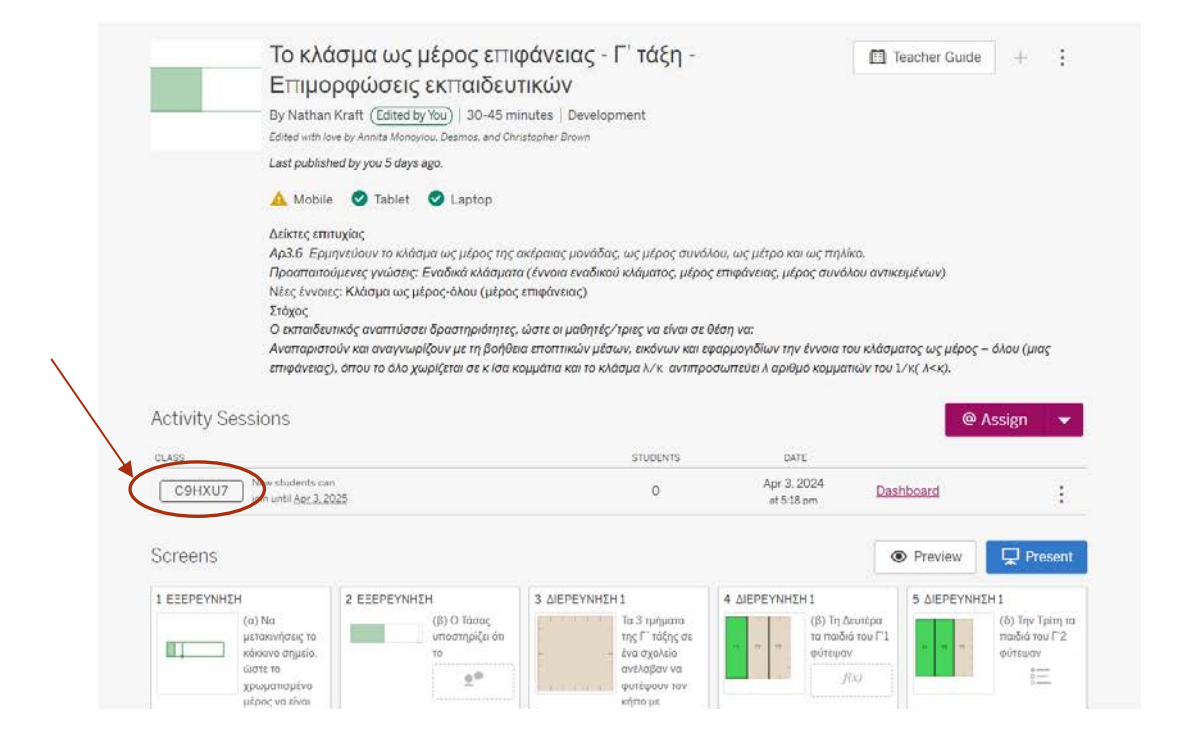

4. Ο/η εκπαιδευτικός δίνει τον κωδικό στους μαθητές/τριες. Οι μαθητές/τριες μπαίνουν στην [https://www.desmos.com/.](https://www.desmos.com/)

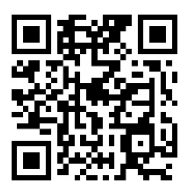

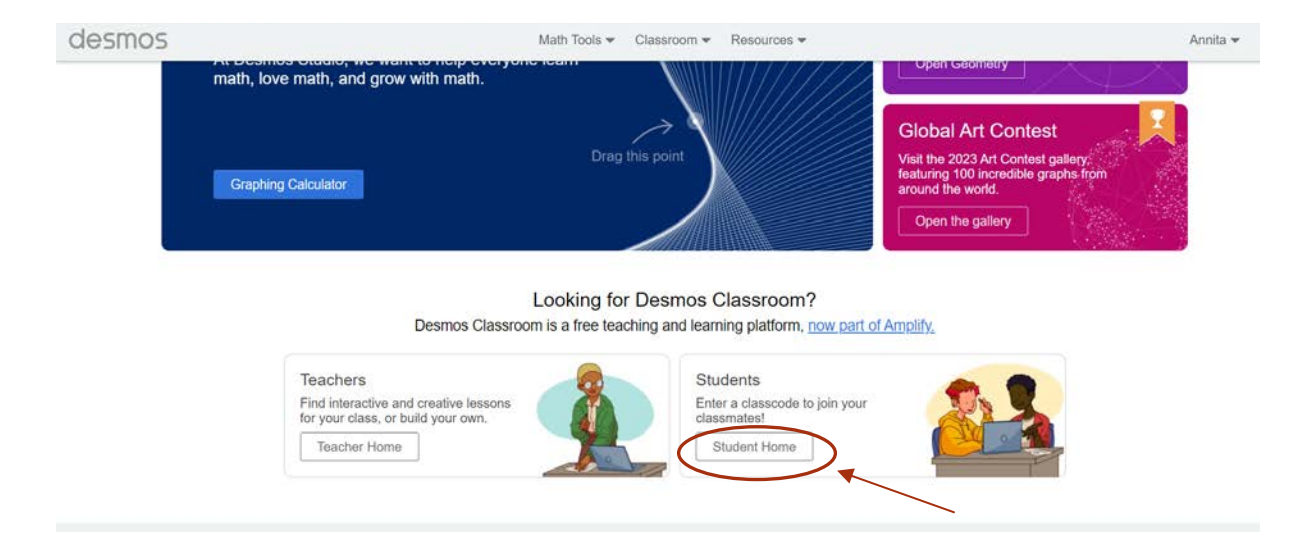

Στη συνέχεια βάζουν τον κωδικό του μαθήματος. Επιλέγουν "Continue without signing in" και γράφουν το όνομά τους.

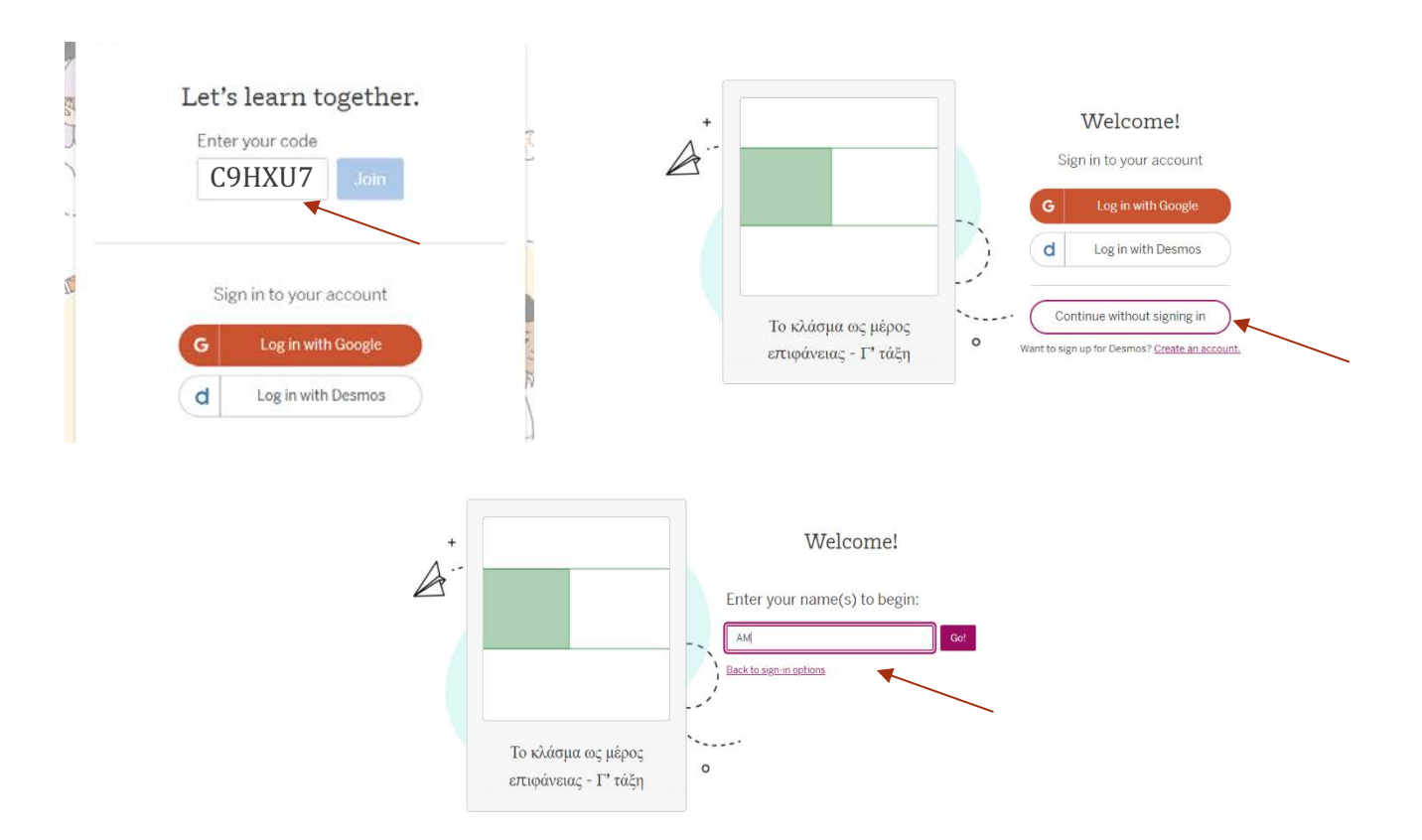

Το μάθημα στο Desmos περιλαμβάνει την εξερεύνηση, τη διερεύνηση 1 και 2, δραστηριότητες εμπέδωσης και εξασκησης και τη διαμορφωτική αξιολόγηση.

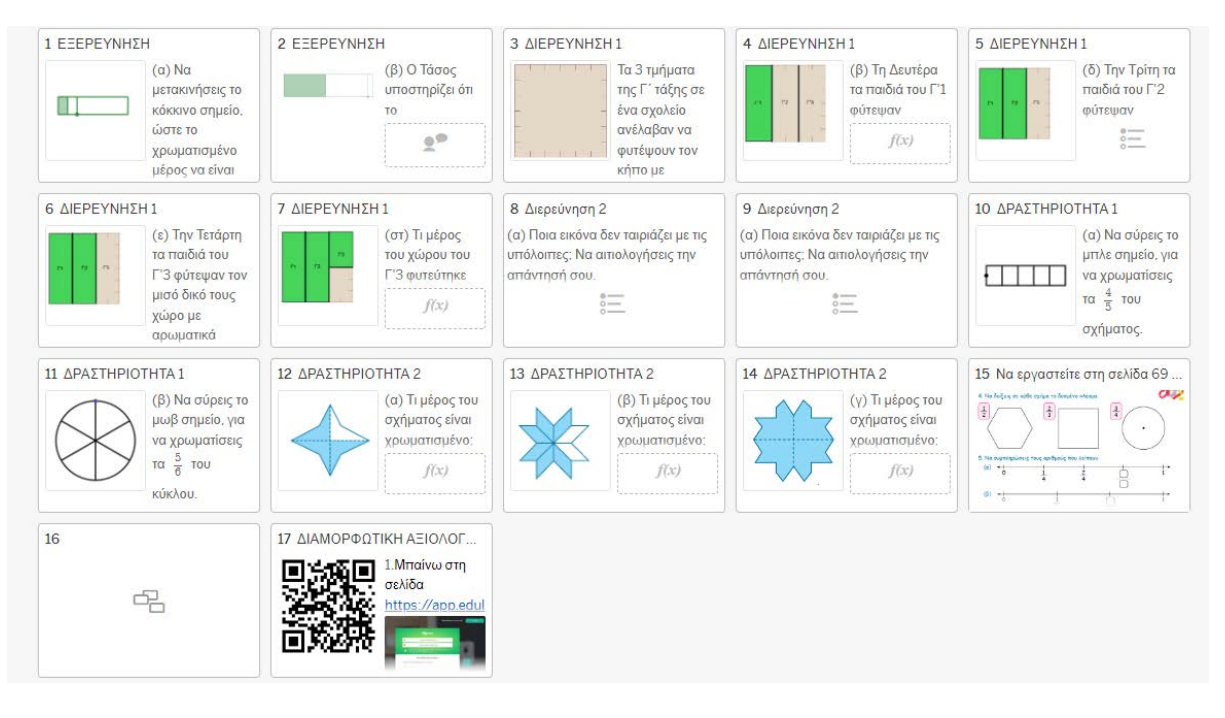

#### **Εκπαιδευτική πλατφόρμα Edulastic - Pear Assessment (https://app.edulastic.com/login)**

1. Αρχικά πρέπει ο/η εκπαιδευτικός δημιουργεί δωρεάν λογαριασμό στην πλατφόρμα, επιλέγοντας το "SIGN UP" και σημειώνei τα στοιχεία του/της (Τeacher Name, Email, Password).  $\mathbf{K}^{(1)}$ 

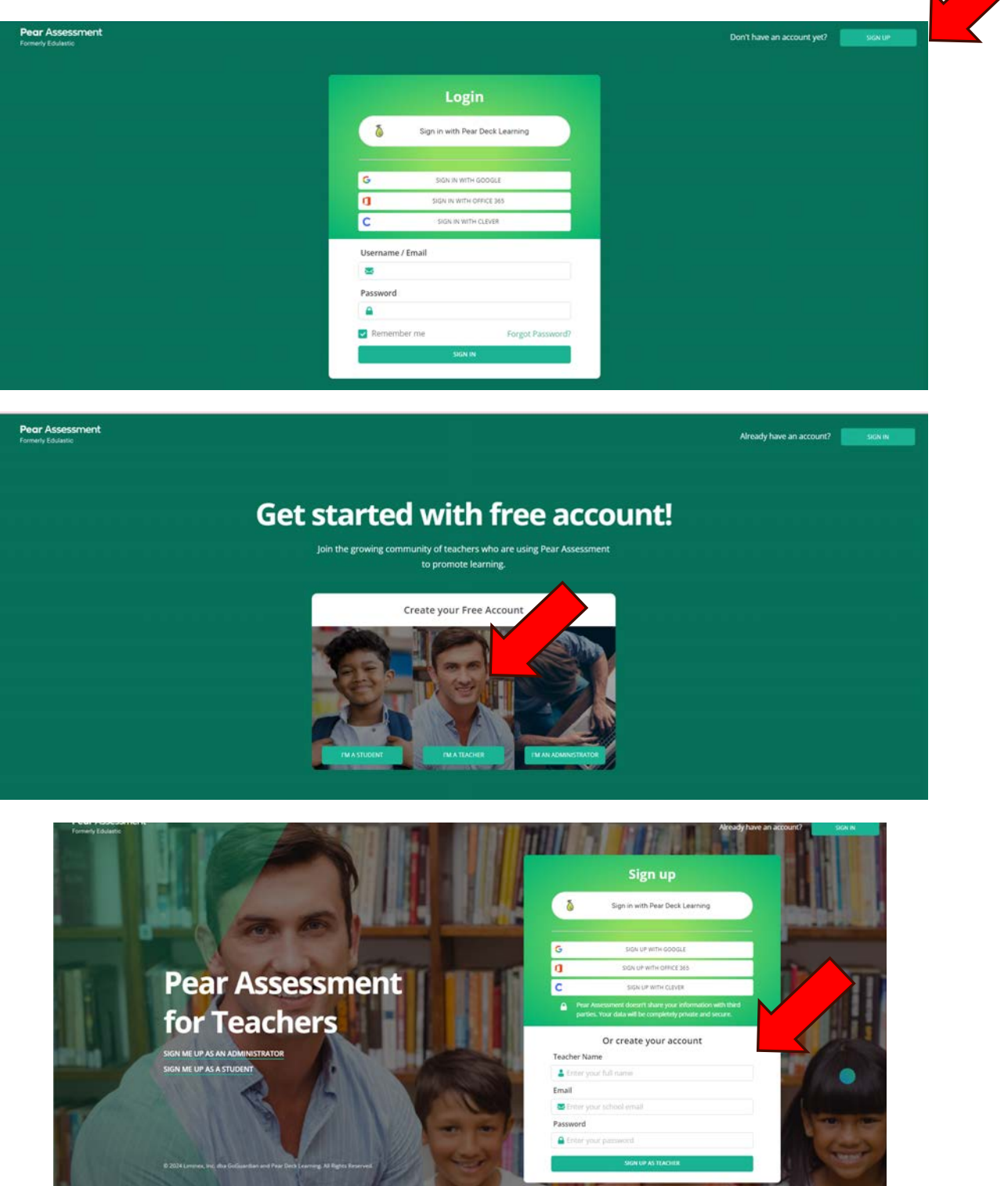

- 2. Ο/Η εκπαιδευτικός δημιουργεί την τάξη του/της:
	- Eπιλέγεται από την μπάρα επιλογών αρχικά "Dashboard" και στη συνέχεια "Create Class".

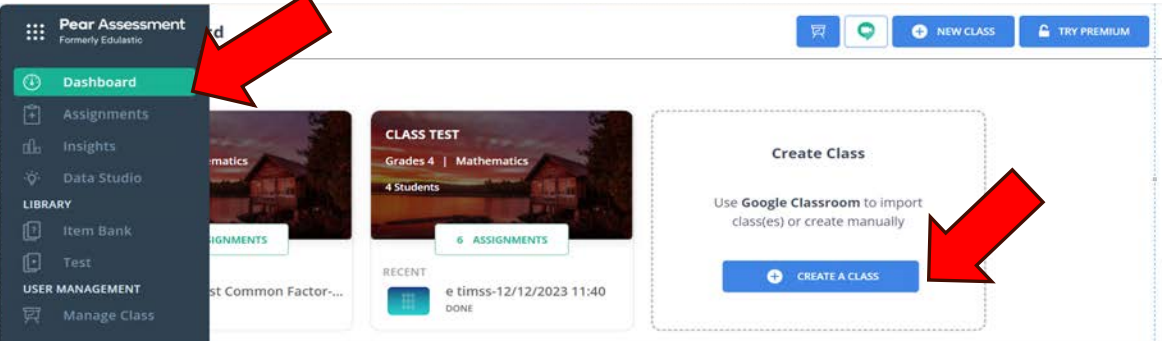

• Σημειώνονται οι πληροφορίες της τάξης και επιλέγεται "Create class".

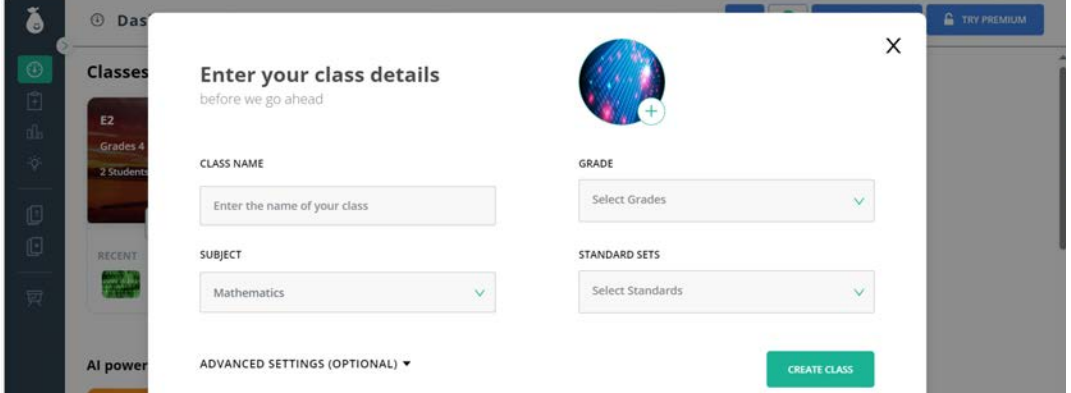

• Δημιουργείται ο κωδικός της τάξης.

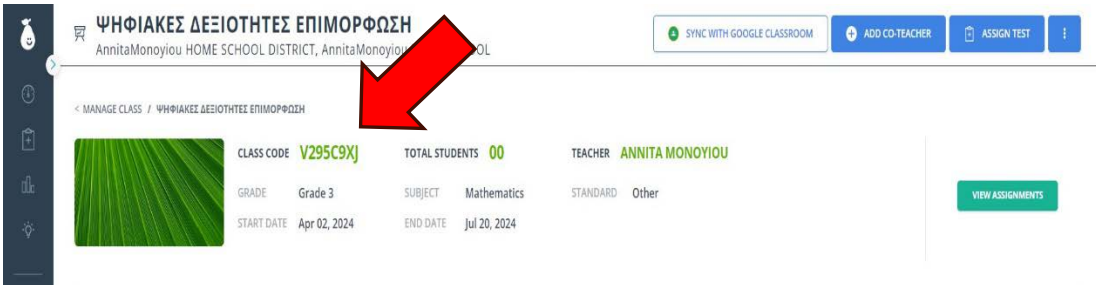

2. Ο/Η εκπαιδευτικός εντάσσει τους/τις μαθητές/τριες του στην τάξη του.

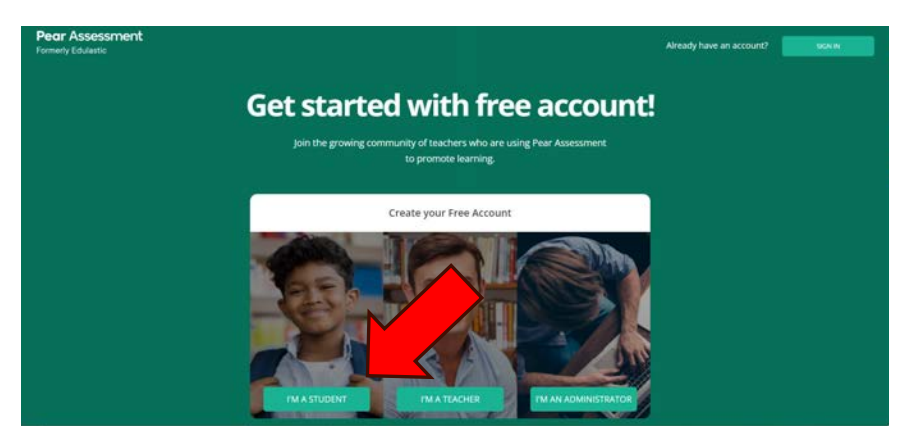

Ο/Η κάθε μαθητής/τρια σημειώνει: 1. τον κωδικό της τάξης (Class Code), 2. το αρχικό του ονόματος και το επιθέτου του (Name), 3. το αρχικό του ονόματος και το επιθέτου του (Username/Email) και 4. το αρχικό του ονόματος και το επιθέτου του και τον αριθμό του καταλόγου του/της (Password).

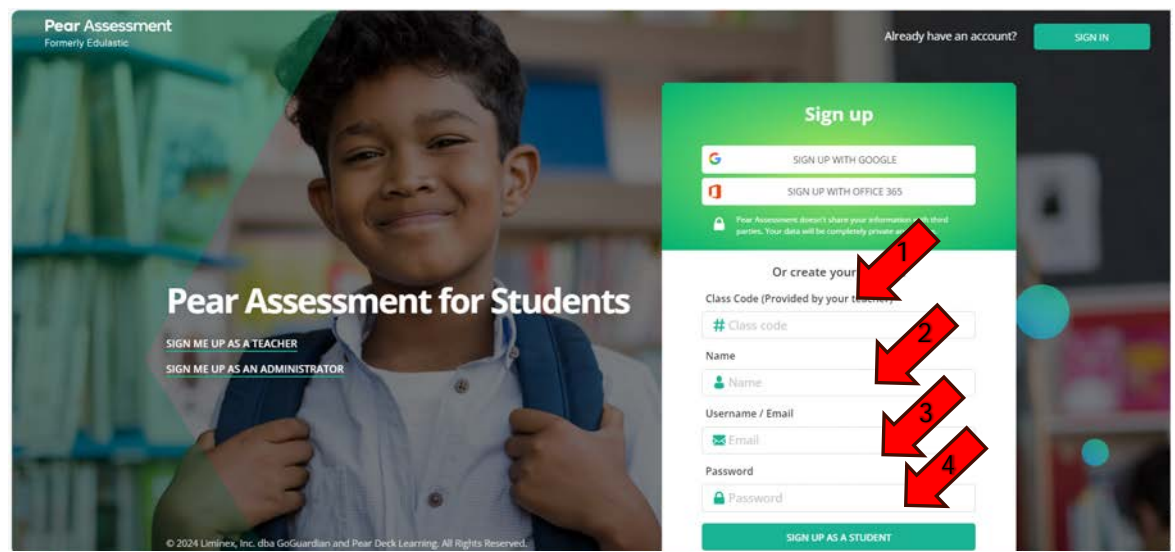

Ο/Η κάθε μαθητής/τρια θα εισέρχεται κάθε φορά με τα ίδια στοιχεία Username και Password, οπότε θα πρέπει να υπάρχουν σημειωμένα για εύκολη αναφορά.

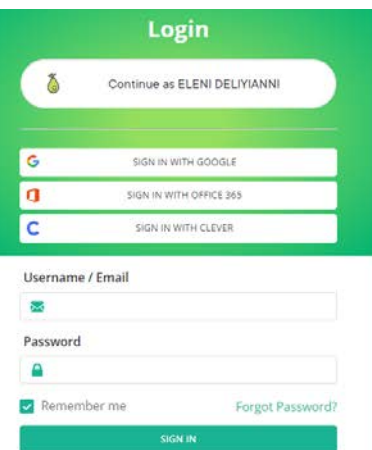

3. Ο/Η εκπαιδευτικός επιλέγει από την μπάρα επιλογών Test και στη συνέχεια ENTIRE LIBRARY. Στον χώρο αναζήτησης σημειώνει το όνομα του δοκιμίου, π.χ. Έργα διαμορφωτικής αξιολόγησης τύπου TIMSS.

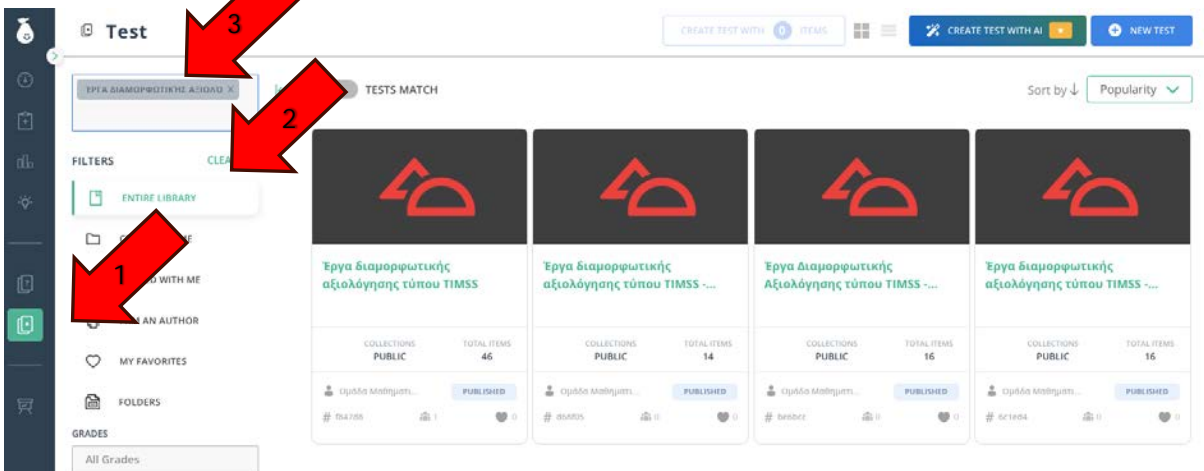

4. O/η εκπαιδευτικός επιλέγει το δοκίμιο. Στη συνέχεια, αναθέτει τη ψηφιακή δραστηριότητα στους μαθητές/τριες της τάξης του.

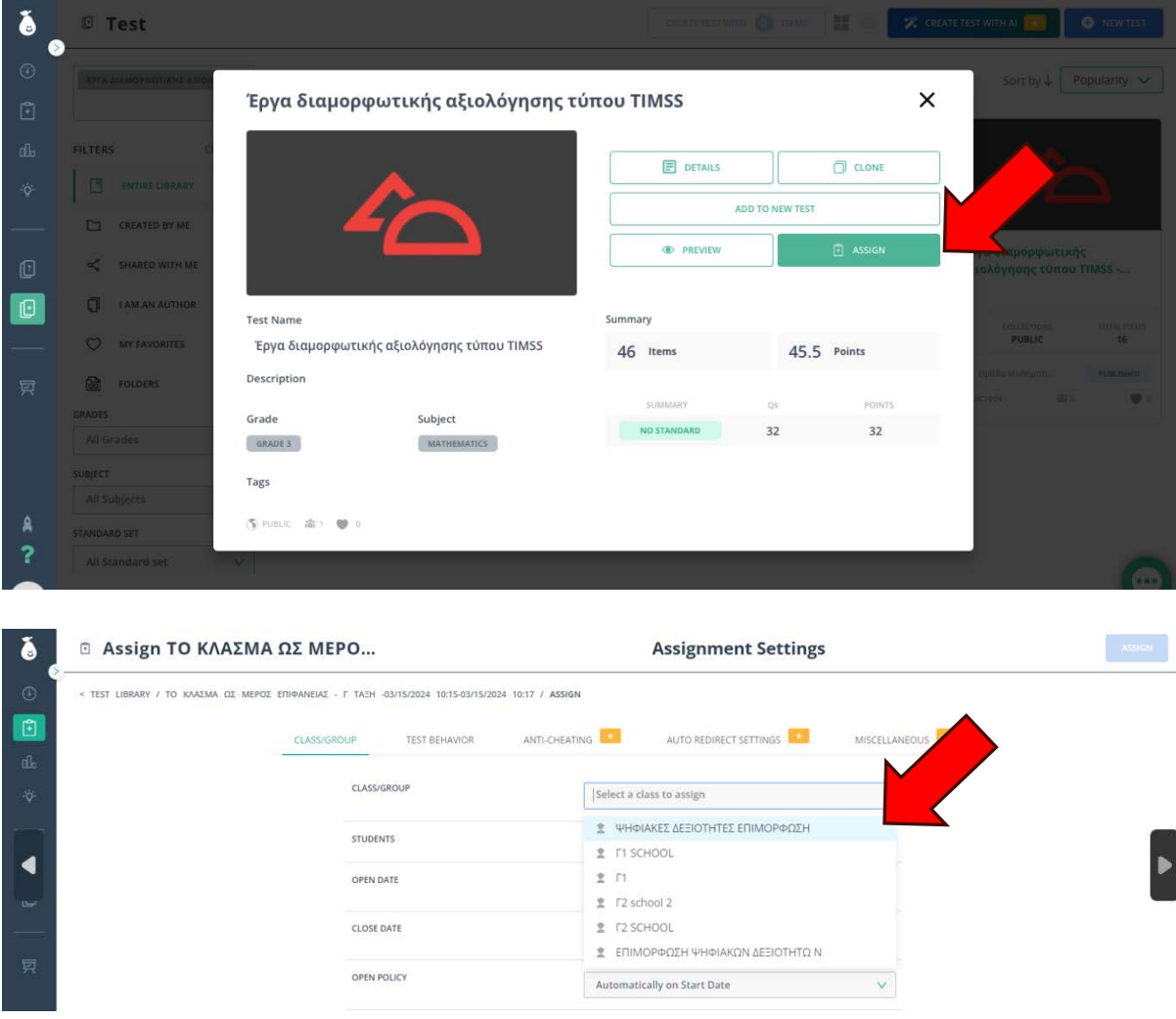

5. Ορίζεται η διάρκεια ανάθεσης της ψηφιακής δραστηριότητας.

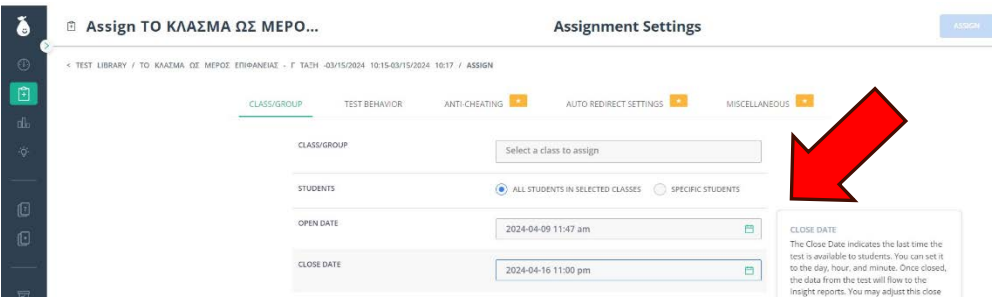

6. Ο/η μαθητής/μαθήτρια βρίσκει στον χώρο αναθέσεων την ψηφιακή δραστηριότητα και αρχίζει να την επιλύει, επιλέγοντας "Start Assignment".

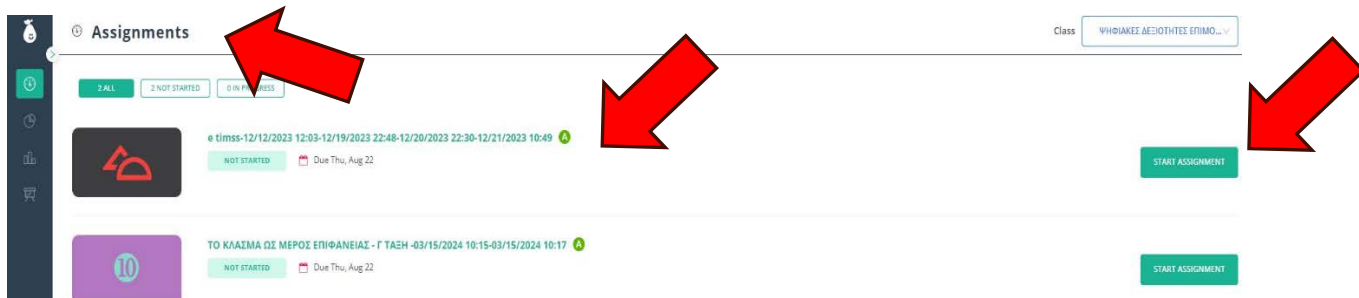

Ενδεικτικά, στην ερώτηση 1 ο/η μαθητής/τρια επιλέγει την ορθή απάντηση και μεταβαίνει στην επόμενη ερώτηση επιλέγοντας NEXT.

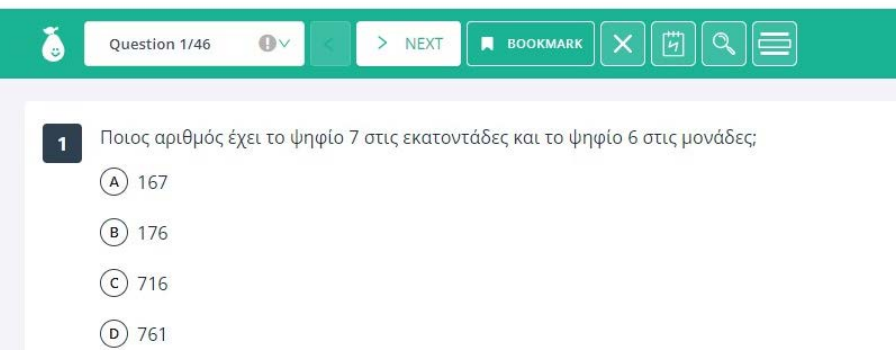

Ο/η μαθητής/τρια μπορεί να κινηθεί και μη σειριακά επιλέγοντας συγκεκριμένη ερώτηση.

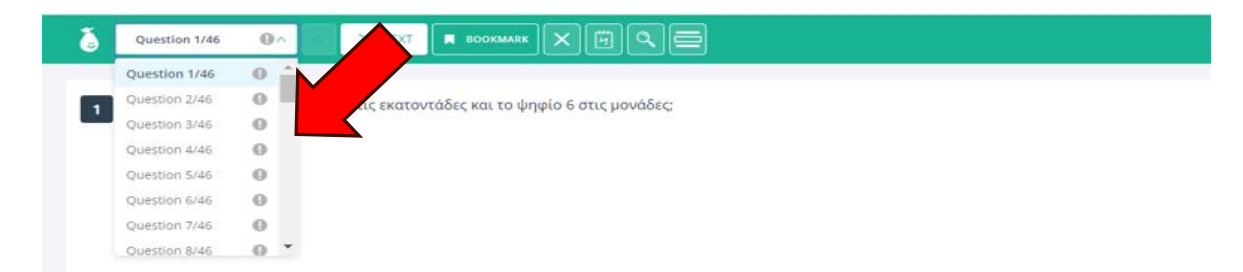

Τέλος, ολοκληρώνουν τη ψηφιακή δραστηριότητα επιλέγοντας "SUBMIT".

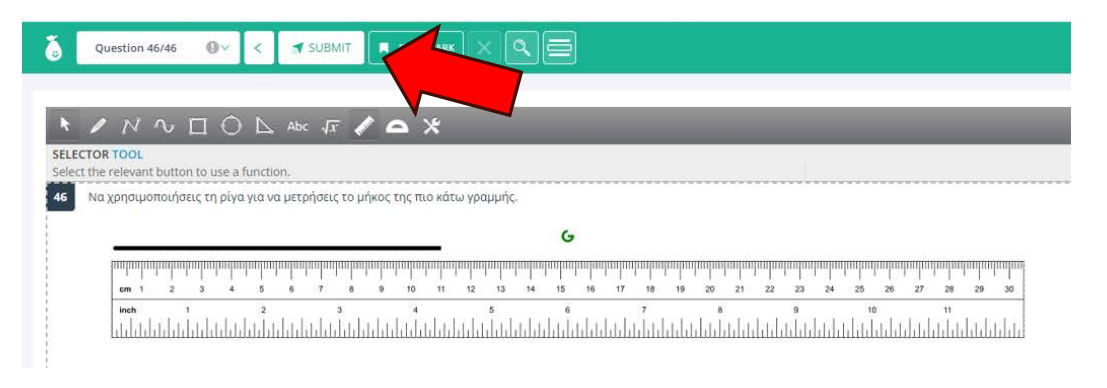

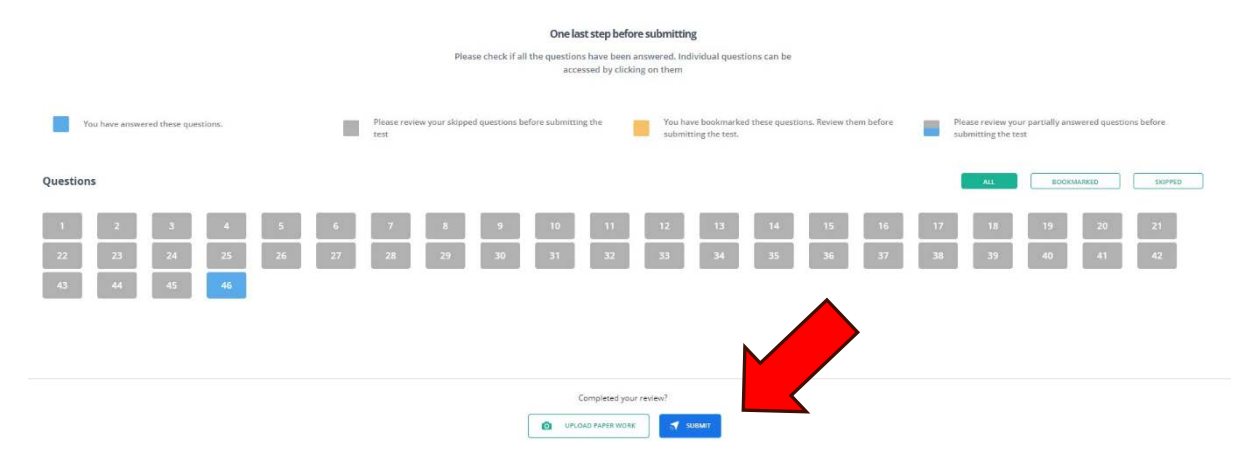

7. Ο/Η εκπαιδευτικός κοινοποιεί τα αποτελέσματα στους/στις μαθητές/τριες επιλέγοντας αρχικά μπάρα επιλογών "Assignments" και στη συνέχεια "Release scores".

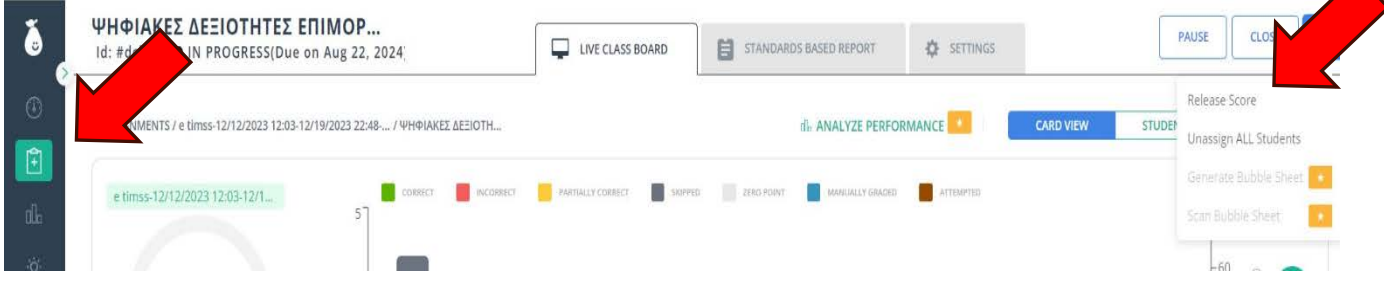

## Προτεινόμενες ψηφιακές δραστηριότητες

#### **Desmos**

<https://teacher.desmos.com/activitybuilder/custom/660bb5ded01ff509b1201a12>

## **Edulastic - Pear Assessment**

#### Μερος Α

<https://app.edulastic.com/public/view-test/6618edf86739120009be6bcc>

#### Μέρος Β

<https://app.edulastic.com/public/view-test/661fd9613c11aa0008f0ca8d>

#### Μέρος Γ

<https://app.edulastic.com/public/view-test/661fda5423640f000864364b>